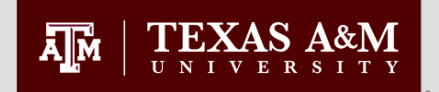

# How to Create a **Long Form Petition**  in the Document Processing Submission System(DPSS)

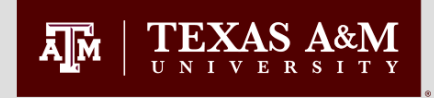

A Long Form Petition is an electronic version of the following four petitions which can be filed in any combination:

> Petition for Course Change Petition to Change your Committee Petition of Waivers and Exceptions Petition to Extend Time Limits

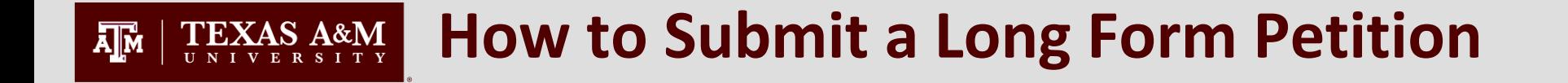

- Go to [http://ogsdpss.tamu.edu](http://ogsdpss.tamu.edu/)
- Login as a student using your netid and password.

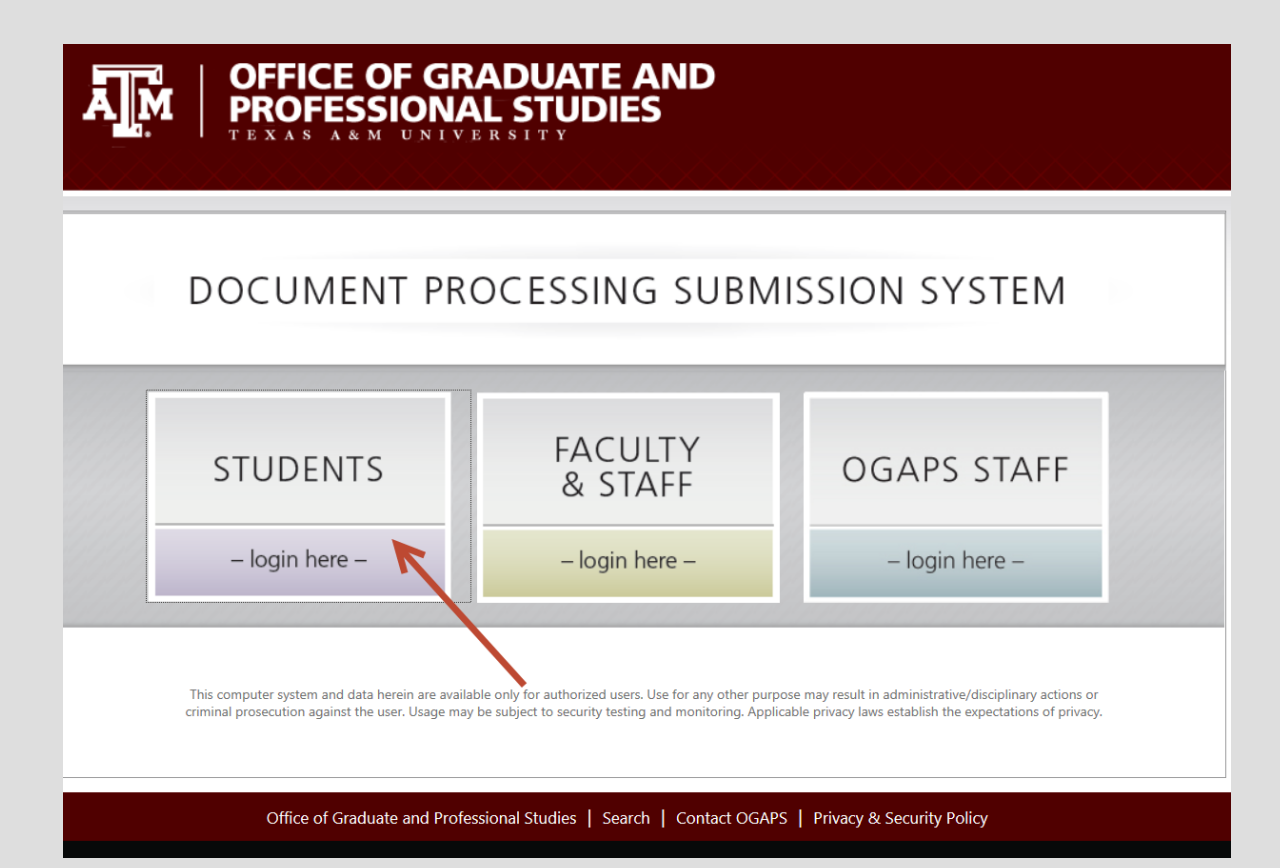

#### **How to Submit a Long Form Petition** TEXAS A&M  $\prod_{i=1}^{n}$

### Click Create New Petition

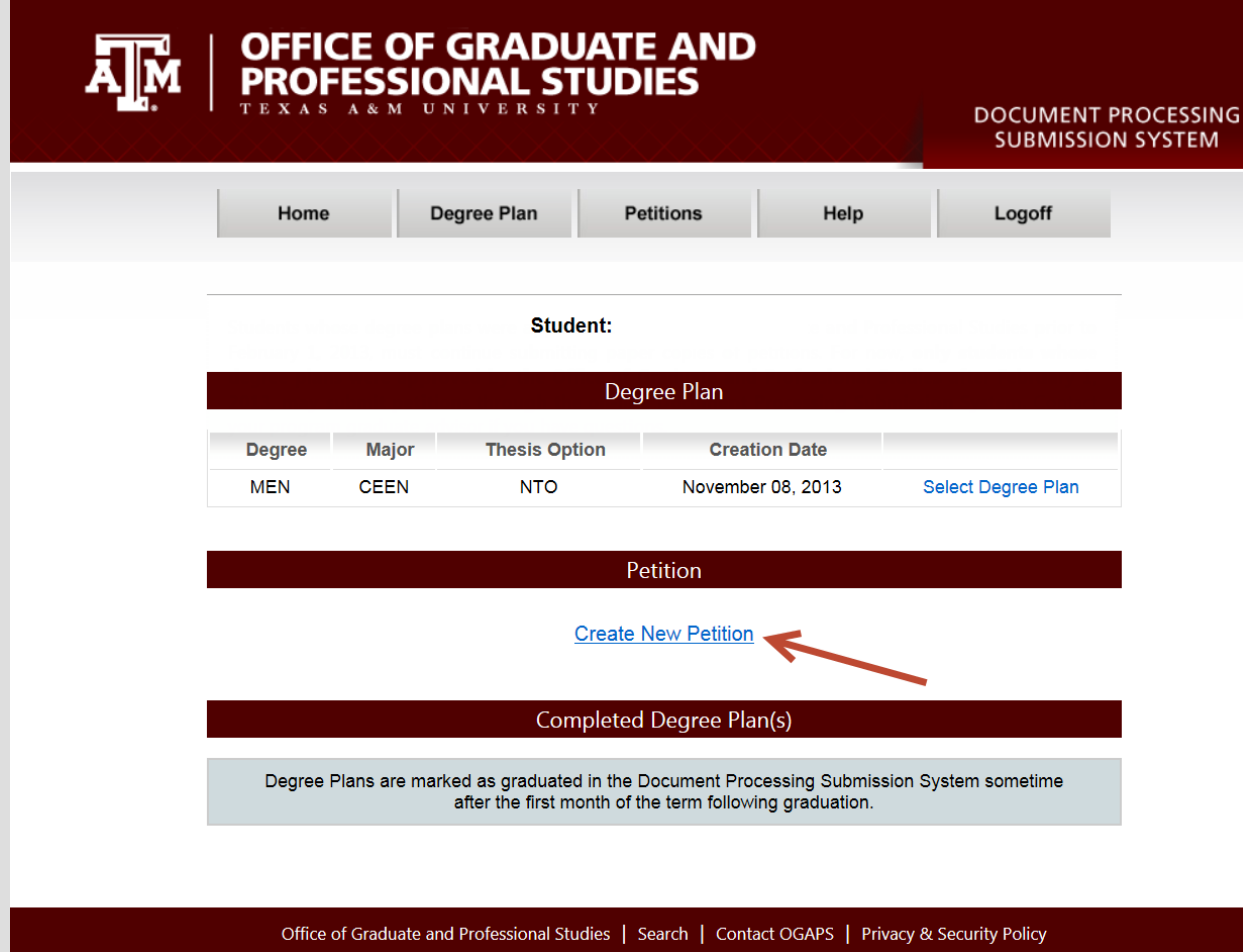

### **How to Submit a Long Form Petition TEXAS A&M**

- Select the type of Petition that you are submitting Long Form
- **Select Continue**

 $\overline{A}$ <sub>IM</sub>

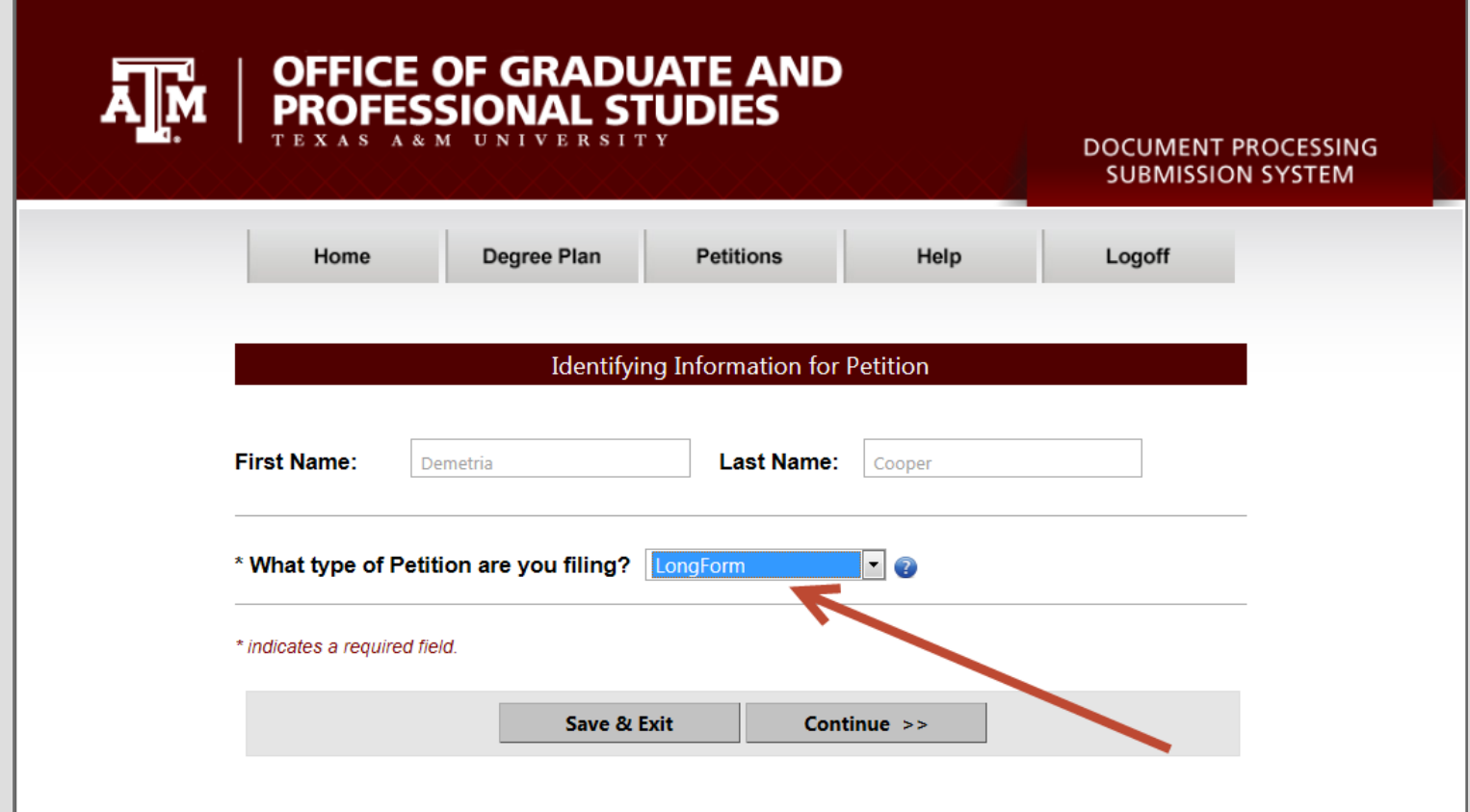

### **How to Submit a Long Form Petition TEXAS A&M**

### Select the petitions that you would like to file.

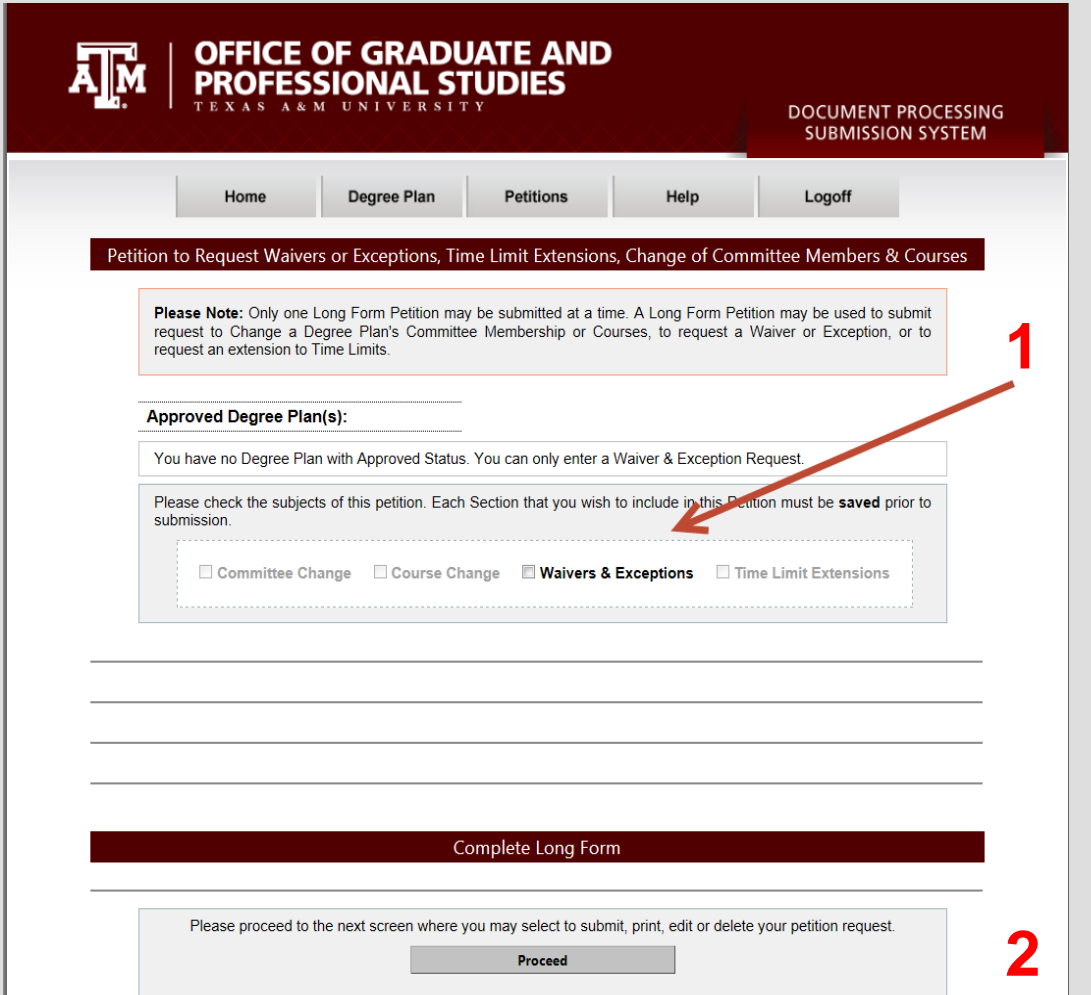

- Petitions can be filed in any combination up to four at a time.
- Select all petition types you will be filing.

**2** • Click Proceed

**GRADUATE AND PROFESSIONAL STUDIES** 6

A**M** 

## **Save All Sections Of The Long Form Petition**

Once you have filled in all information for the petition(s) that you are filing, you will be required to save each petition type before preceding to the next petition.

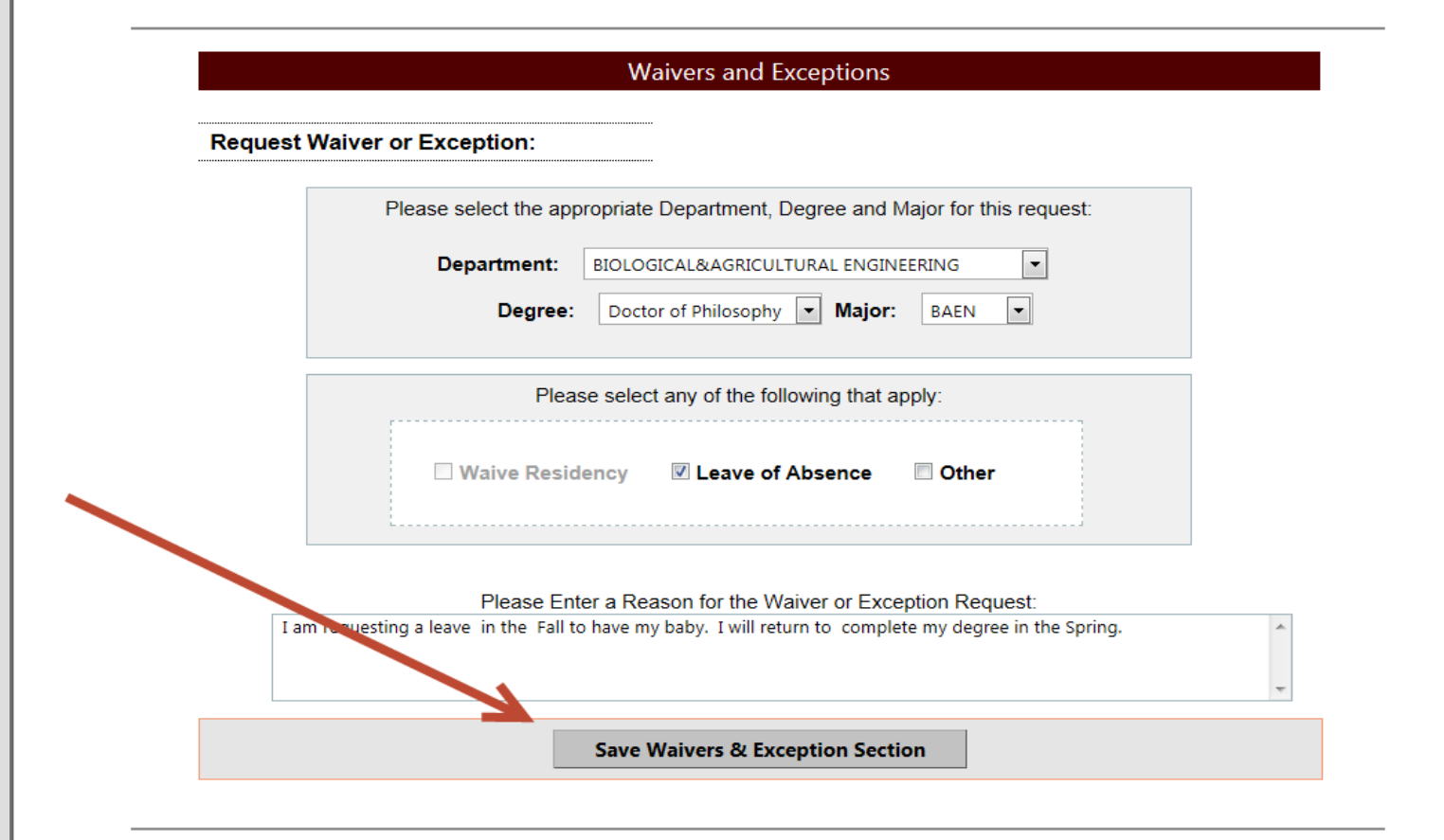

A**M** 

#### **Saving The Long Form Petition**  A**M TEXAS A&M**

### A message will popup to indicate that your petition has been saved.

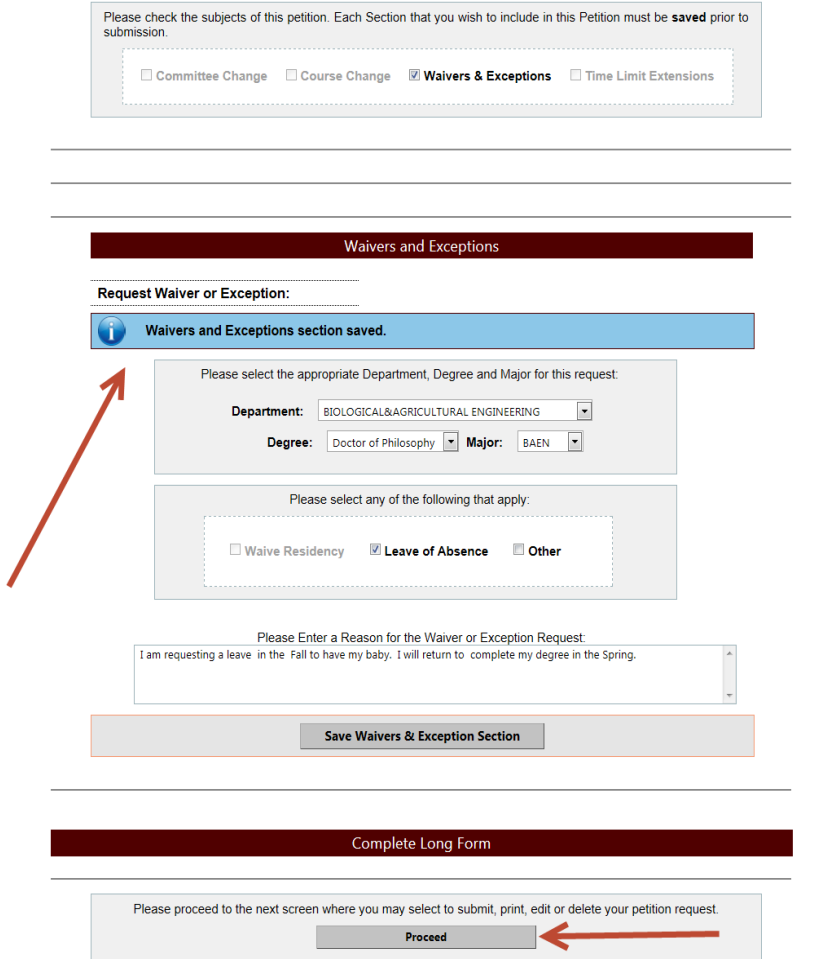

• Reminder: Each section you wish to include must be SAVED prior to submission.

• Click Proceed

### **Submitting the Long Form Petition** TEXAS A&M

### You will hit the Submit button to complete the submission process.

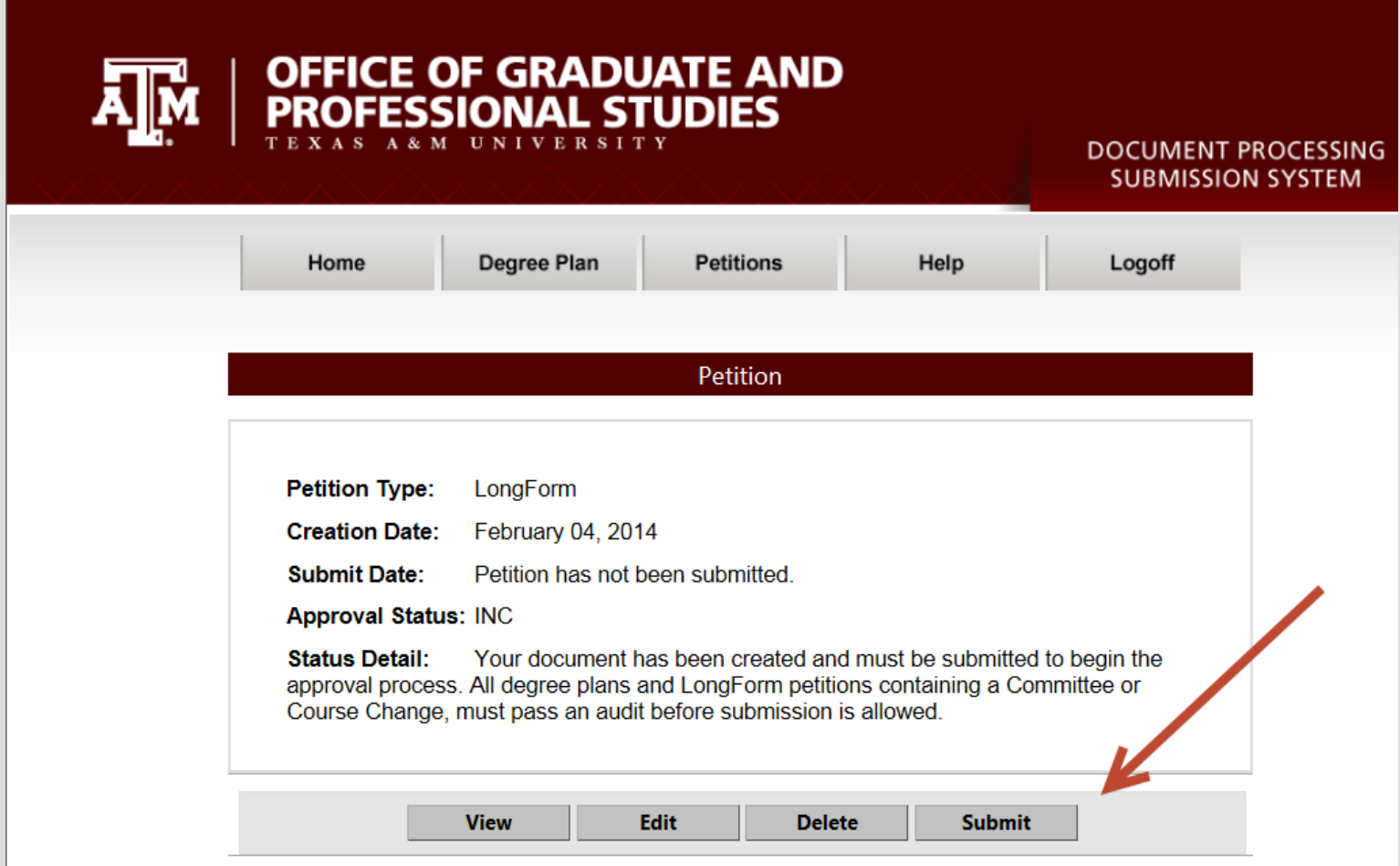

**Ally** 

#### XAS A&M  $\sqrt{M}$ **Confirmation of Submission**

### Once you have submitted the petition, you will receive a confirmation

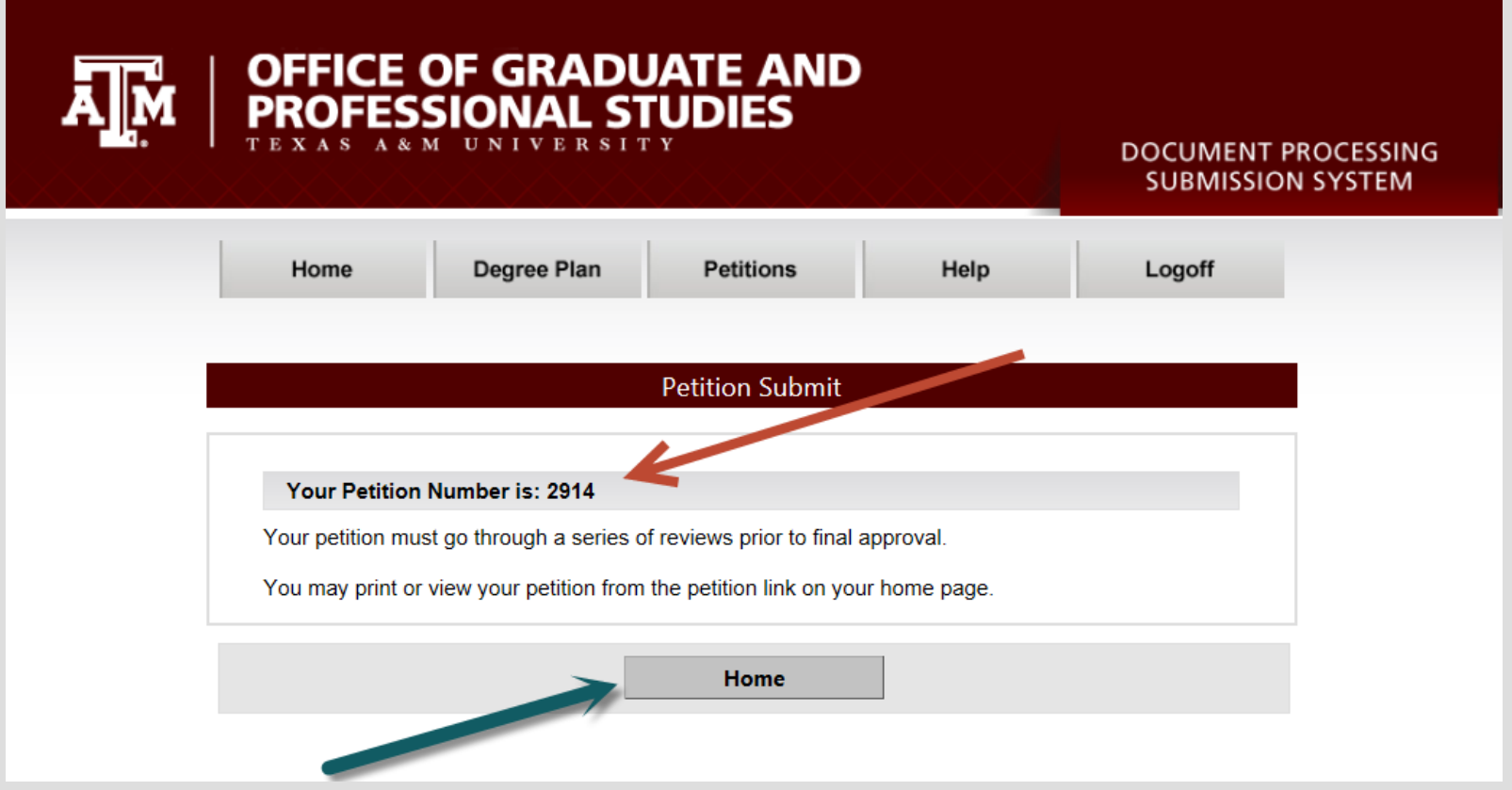

### You may navigate to the Home page to print a copy for your records

#### TEXAS A&M  $\prod_{i=1}^{n}$ **Printing Your Long Form Petition**

# To print, click Select Petition.

Student: Cooper, Demetria R

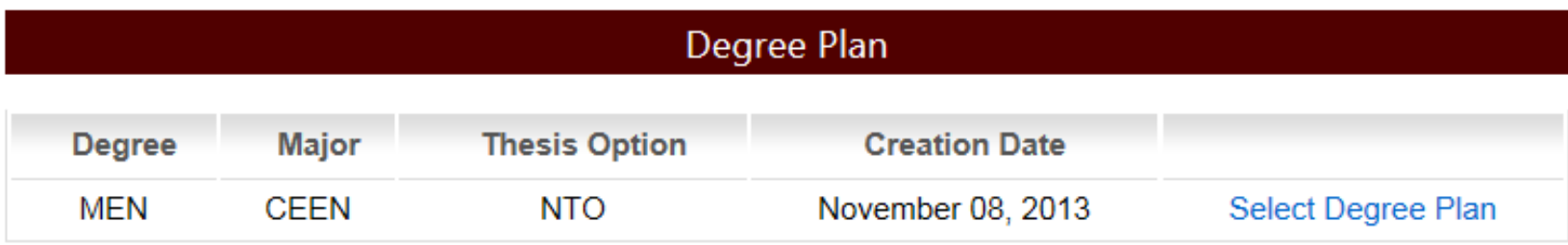

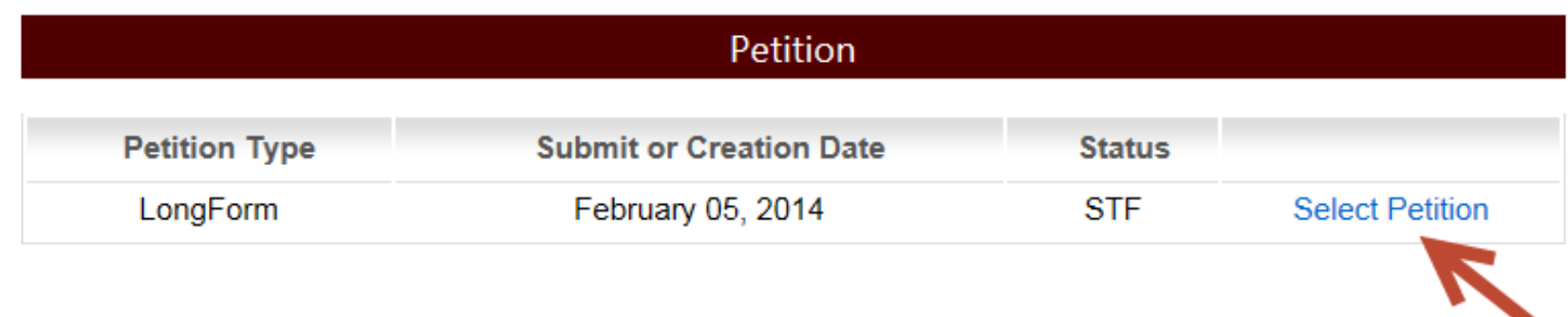

#### TEXAS A&M **Printing, Viewing, or Recalling Your Petition**

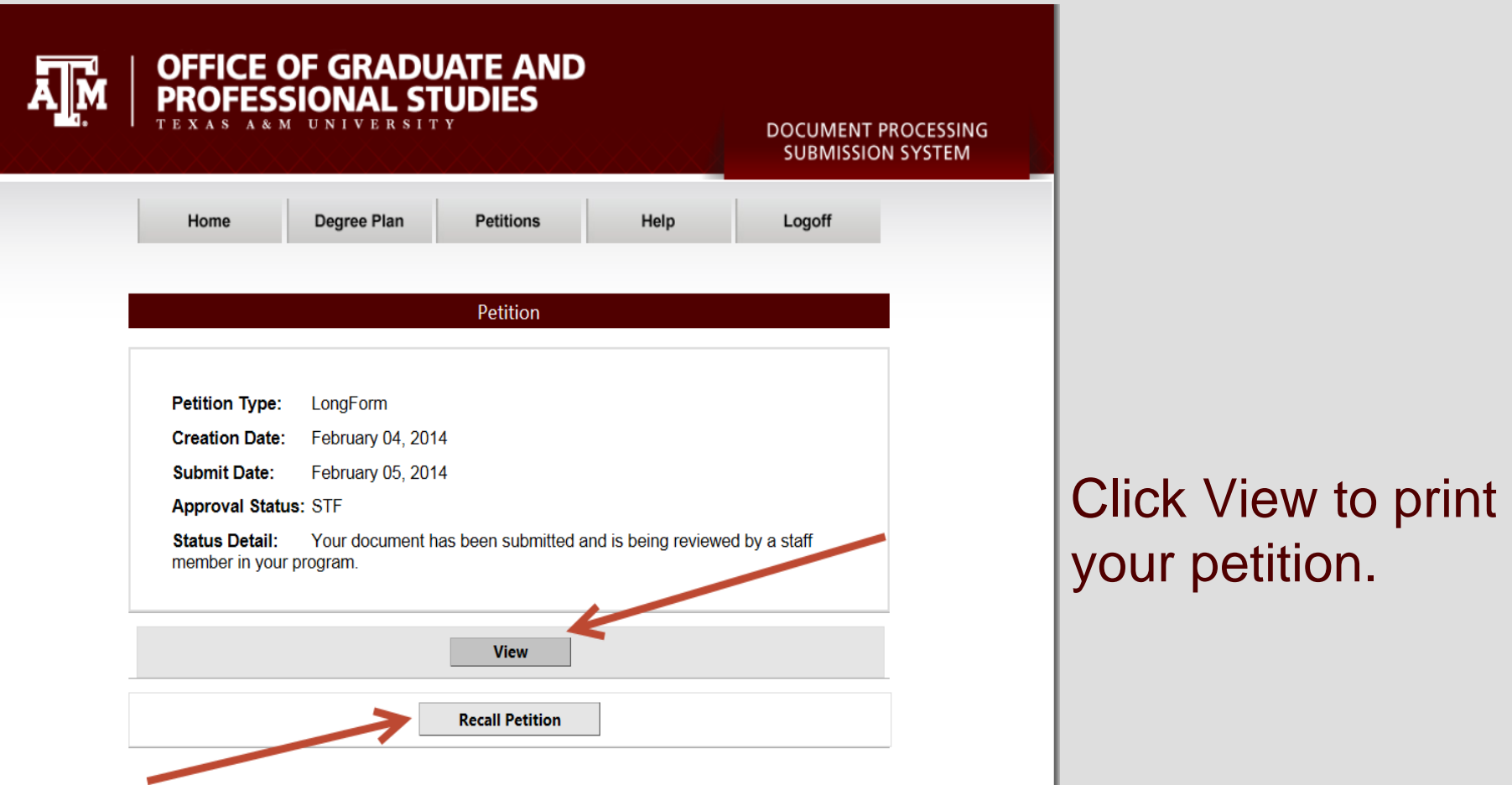

Use the Recall Petition button to delete your petition if necessary.

 $\sqrt{2}$ 

# **Printing Your Long Form Petition**

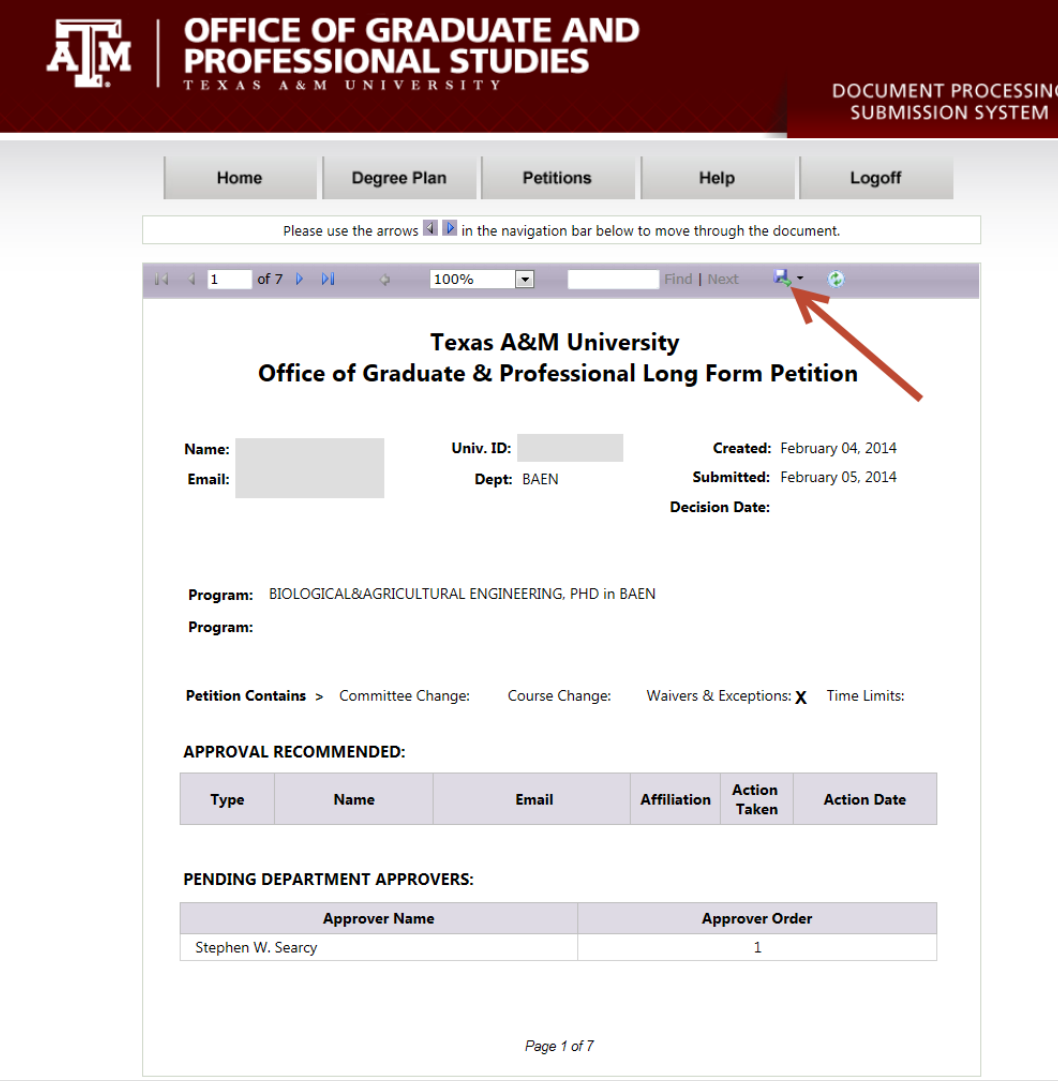

Click the Print icon to print your petition as a PDF, or you may save it to your computer.

**TEXAS A&M** 

A**M** 

### **The Long Form Approval Workflow A**M

- An e-mail notification is sent to the pre-committee staff approver, alerting them there is a petition awaiting review and approval.
- When the pre-committee staff approves the petition, notification is sent to all committee members for approval – starting with the chair. Once all members have approved the petition, it is then routed for departmental approval.
- After departmental or intercollegiate faculty approval, the petition is forwarded to OGAPS for processing and final approval.

**GRADUATE AND PROFESSIONAL STUDIES** 

#### **TEXAS A&M** A**M OGAPS Contact information**

Office of Graduate and Professional Studies 112 Jack K. Williams Administration Building 1113 TAMU

College Station,TX 77843-1113

Hours of Operation: 8 a.m. to 5 p.m. 979-845-3631

**ogapsprocessing@tamu.edu**